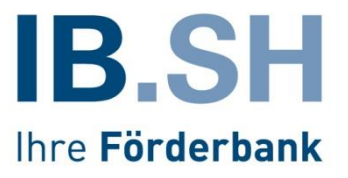

# ProNord Handbuch Benutzerverwaltung

Erstellt von Martin Labudda, Arbeitsmarkt- und Strukturförderung IB.SH Kiel, 10.12.2018

 $\overline{2}$ 

# Inhaltsverzeichnis

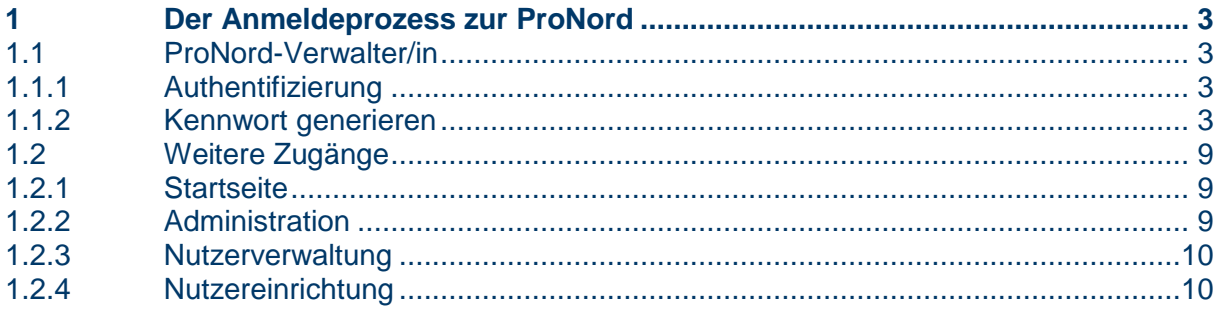

<span id="page-2-0"></span>Um mit der **ProNord (https://foerderprogramme.ib-sh.de)** arbeiten zu können, bedarf es der Zuteilung eines Nutzernamens und eines entsprechenden Kennwortes. Im Folgenden ist beschrieben, wie diese beiden Zugangsparameter für Sie zugänglich sind.

## <span id="page-2-1"></span>**1.1 ProNord-Verwalter/in**

Die IB.SH richtet grundsätzlich für jede Organisation eine/-n ProNord-Verwalter/in ein. Er/Sie muss für die betroffene Organisation vertretungsberechtigt sein (Geschäftsführerfunktion), oder von einer vertretungsberechtigten Person benannt werden.

Diese/-r ProNord-Verwalter/in kann selbst in den Förderprojekten arbeiten und Nutzungsberechtigungen für weitere Mitarbeiter/innen seiner Organisation individuell einrichten und verwalten.

## <span id="page-2-2"></span>**1.1.1 Authentifizierung**

Bevor die IB.SH eine/n ProNord-Verwalter/in einrichtet, bedarf es der persönlichen und funktionellen Authentifizierung der/des Betroffenen.

Hierzu benötigt die IB.SH das rechtskräftig unterzeichnete Formular 'Authentifizierung ProNord' inklusive der notwendigen Nachweise.

## <span id="page-2-3"></span>**1.1.2 Kennwort generieren**

Nachdem wir Sie authentifiziert haben, erhalten Sie von uns eine E-Mail mit Ihrem Nutzernamen und der Internet-Adresse **(https://foerderprogramme.ib-sh.de)**, die Sie direkt zur ProNord führt. Für das Arbeiten mit ProNord empfehlen wir Ihnen einen aktuellen Internetbrowser, vorzugsweise Mozilla Firefox. Alle anderen Browser können zu unerwünschten Effekten führen.

# **1.1.2.1 Die Anmeldemaske**

Starten Sie Ihren Browser, geben Sie die Adresse ein. Es sollte jetzt das Anmeldefenster der **ProNord** erscheinen.

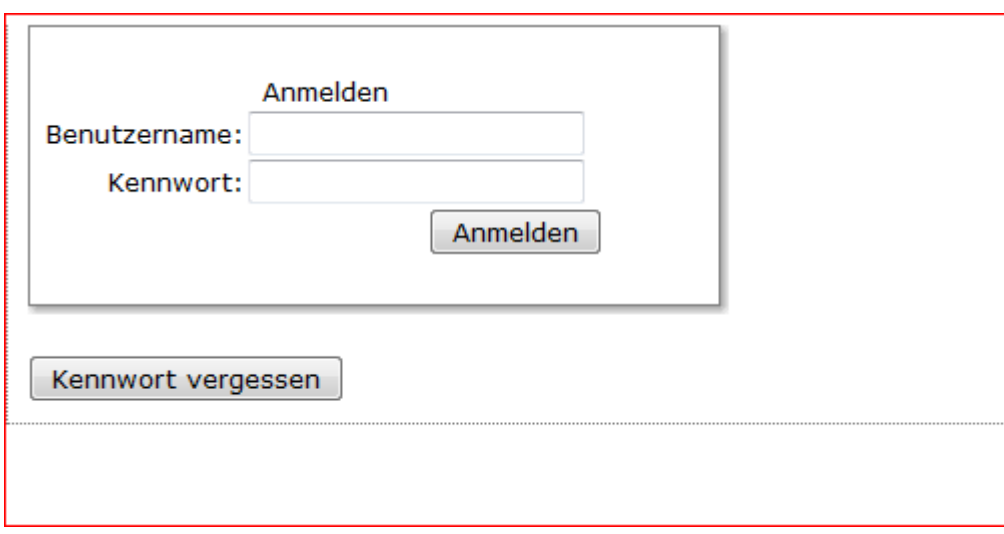

# **1.1.2.2 Kennwort anfordern**

Da Sie noch über kein Kennwort verfügen, klicken Sie bitte auf 'Kennwort vergessen'. Es erscheint eine Aufforderung, Ihren Benutzernamen und einen Sicherheitscode einzugeben.

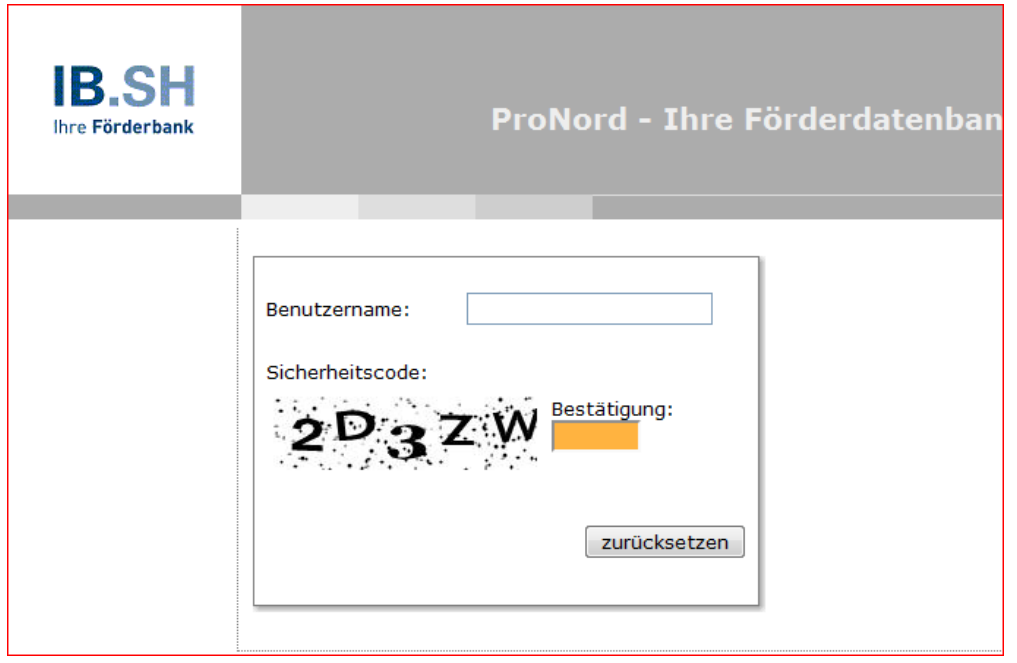

Nachdem Sie beide Angaben eingegeben haben,

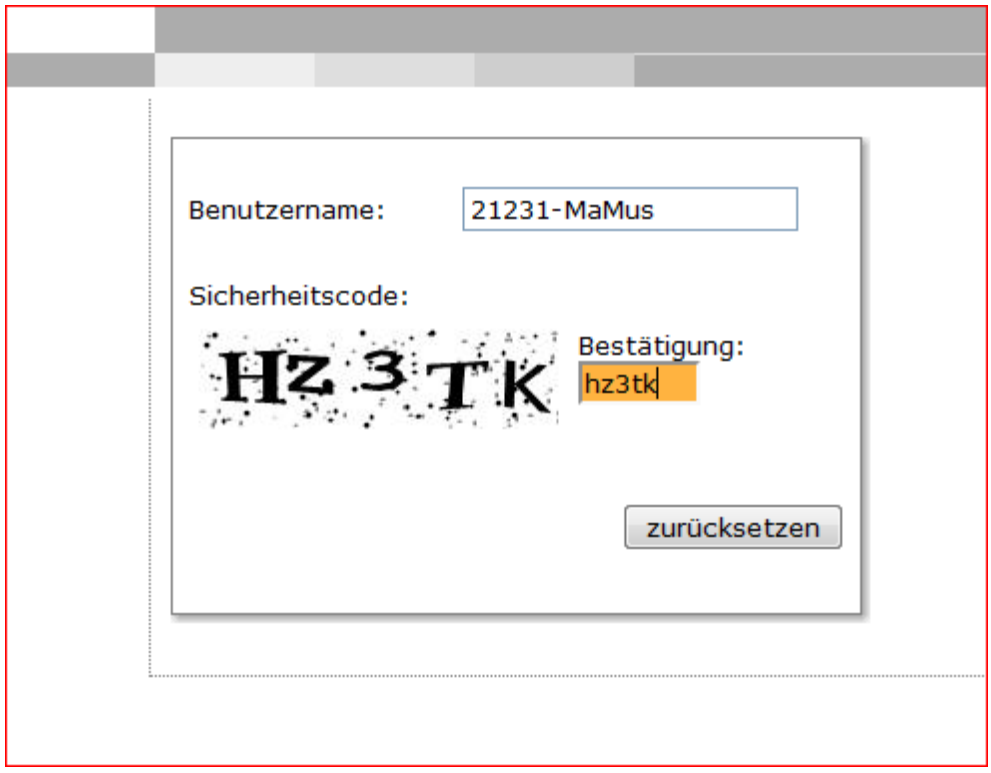

betätigen Sie bitte den Button ,zurücksetzen'.

Sie erhalten nun die Meldung, dass eine Bestätigungsmail an das für Sie hinterlegte Postfach gesendet wurde.

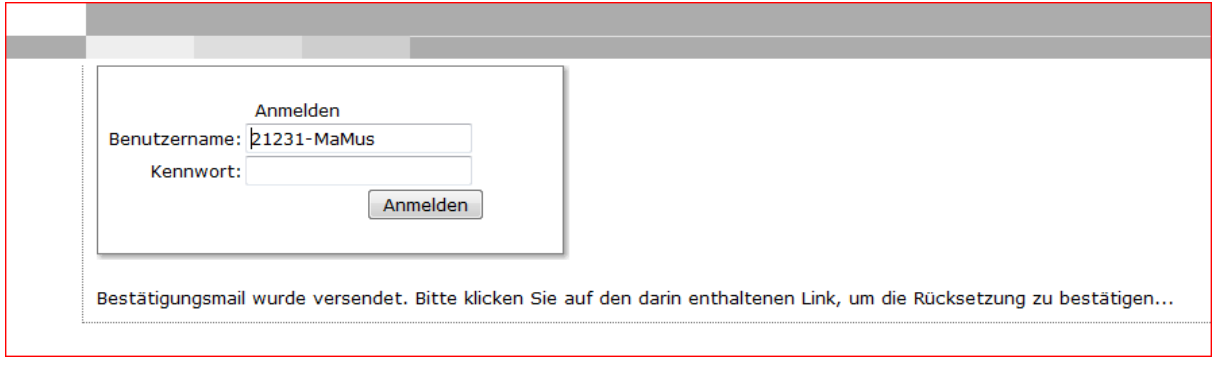

#### Diese Bestätigungsmail enthält eine Internetadresse.

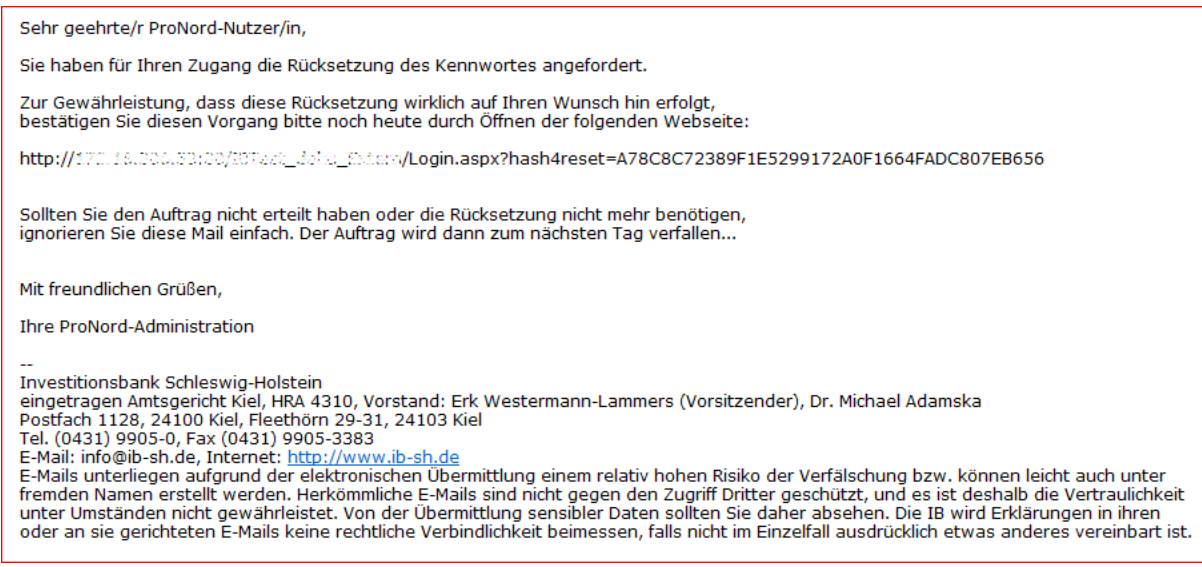

## Nach Aufruf der angegebenen Internetadresse erhalten Sie für das gleiche Postfach eine weitere E-Mail, die Ihnen Ihr neues Start-Kennwort mitteilt.

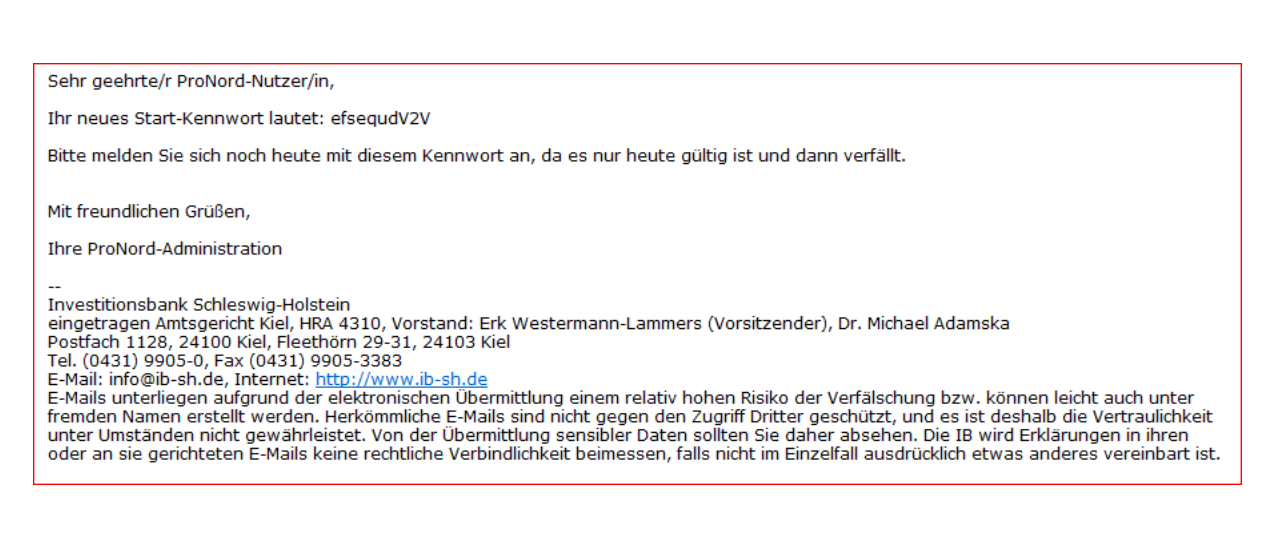

Das Startkennwort ist nur an diesem Tag bis 24:00 Uhr gültig. Danach ist diese Prozedur zu wiederholen.

# **1.1.2.3 Kennwort ändern**

Nun geht es zurück zum ,Anmeldefenster'.

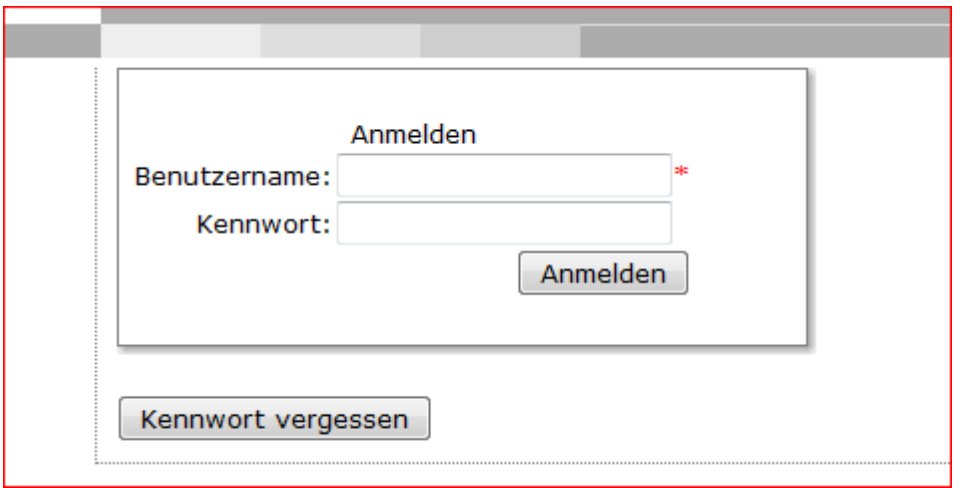

Geben Sie Ihren Nutzernamen in das dafür vorgesehene Feld ein.

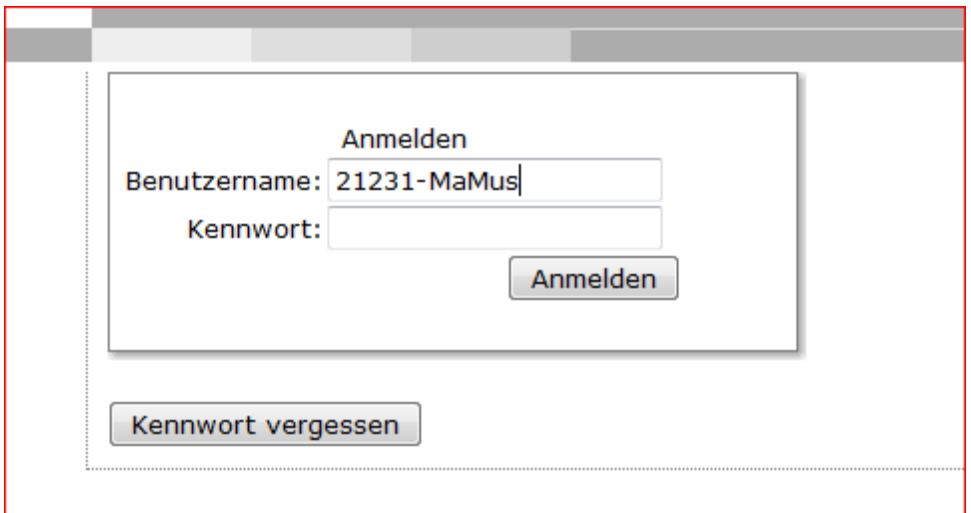

Nach weiterer Eingabe Ihres Start-Kennwortes im entsprechenden Feld finden Sie Zugang zur **ProNord**.

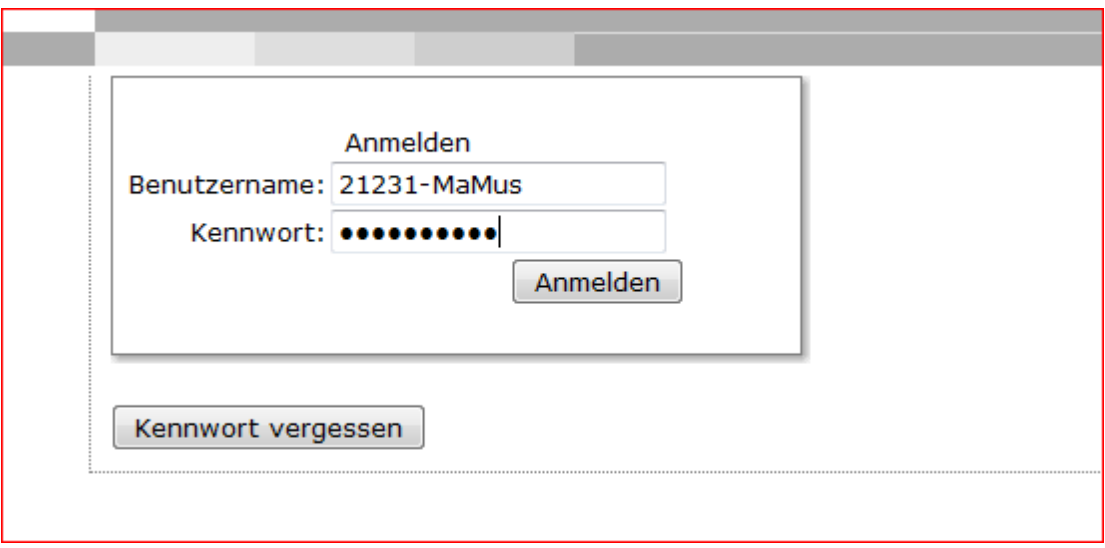

Sie werden nun als Erstes aufgefordert, Ihr Kennwort zu ändern.

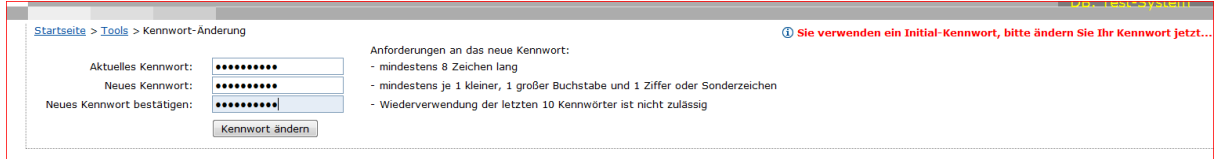

Nachdem Sie nun Ihr eigenes Kennwort kreiert haben (bitte beachten Sie hierbei die vorgegebenen Wertebereiche), haben Sie nunmehr dauerhaft einen Zugang zu Ihren Projekten.

Die Datenbank wird Sie regelmäßig auffordern das Kennwort (alle 60 Tage) zu ändern.

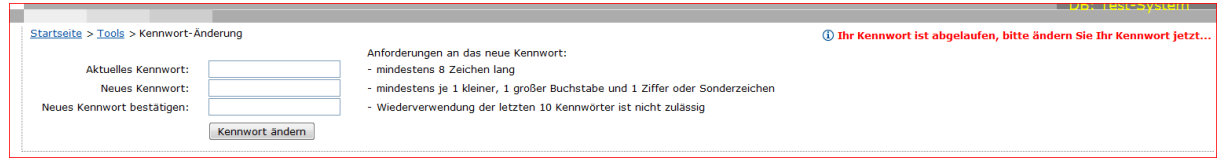

# <span id="page-8-0"></span>**1.2 Weitere Zugänge**

Nach der Einrichtung der/des ProNord-Verwalter/in hat diese/-r die Möglichkeit, andere Nutzer/-innen einzurichten und mit den von ihm bestimmten Rechten zu versehen.

## <span id="page-8-1"></span>**1.2.1 Startseite**

Nach Anmeldung an der ProNord steht der Menüpunkt ,Administration' zur Verfügung.

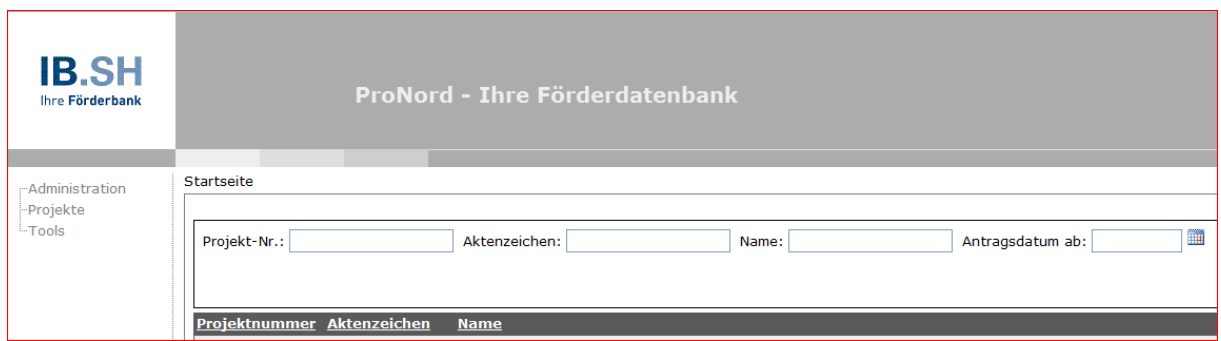

# <span id="page-8-2"></span>**1.2.2 Administration**

Hier kann die Nutzerverwaltung gestartet werden.

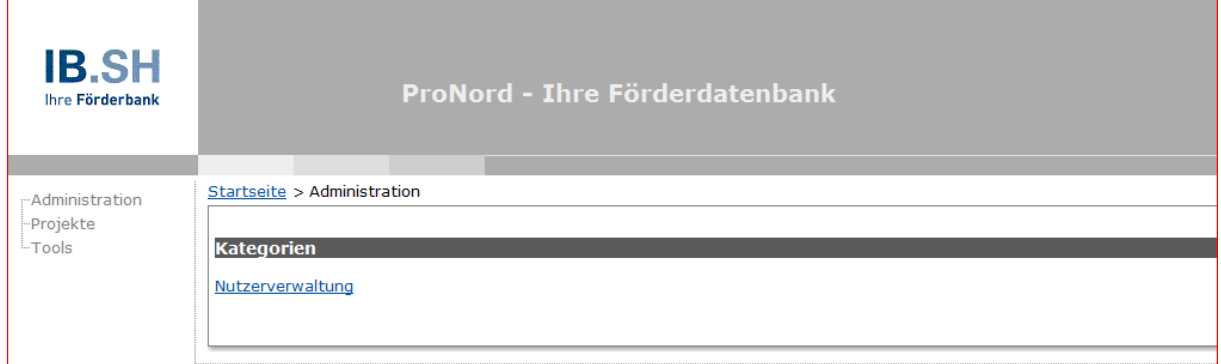

# <span id="page-9-0"></span>**1.2.3 Nutzerverwaltung**

Die Nutzerverwaltung stellt den Menüpunkt Nutzereinrichtung zur Verfügung.

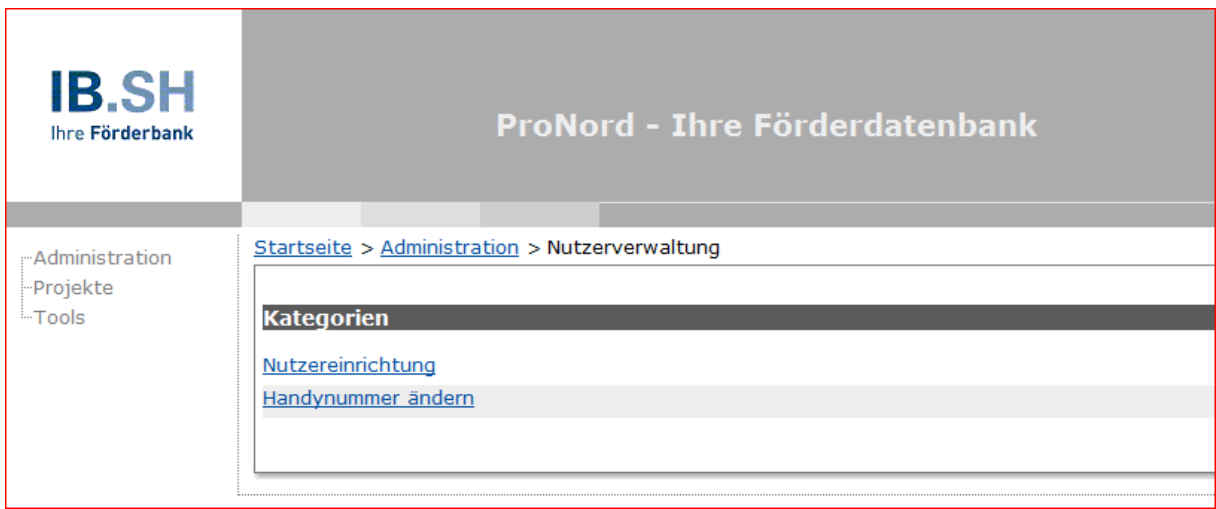

# <span id="page-9-1"></span>**1.2.4 Nutzereinrichtung**

Im unteren Abschnitt sehen Sie alle bisher für Ihre Kundennummer eingerichteten Nutzer. Es besteht hier die Möglichkeit, zusätzliche Nutzer einzurichten, Nutzerdaten zu ändern oder Nutzer zu deaktivieren.

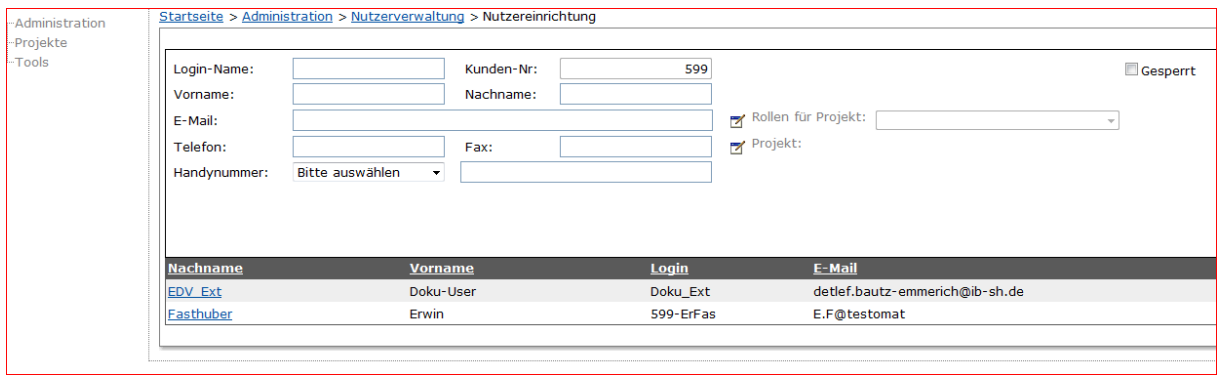

## **1.2.4.1 Neuer Nutzer**

Zum Einrichten eines neuen Nutzers ist es erforderlich, die Felder , Vorname', , Nachname', , E-Mail' und , Telefonnummer' zu befüllen. Die Felder , Fax' und , Handynummer' stehen optional zur Verfügung. Die Felder ,Login-Name' und ,Kunden-Nr.' sind bzw. werden automatisch befüllt.

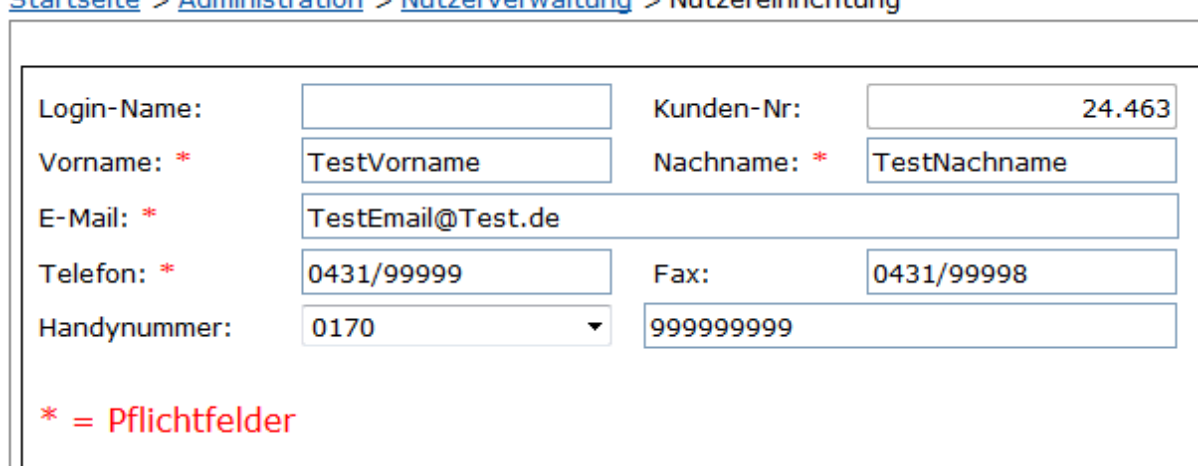

Startseite > Administration > Nutzerverwaltung > Nutzereinrichtung

#### Nach Betätigen des Buttons 'speichern'

öffnet sich eine Maske zur Zuordnung von Projekten zum neu eingerichteten Nutzer.

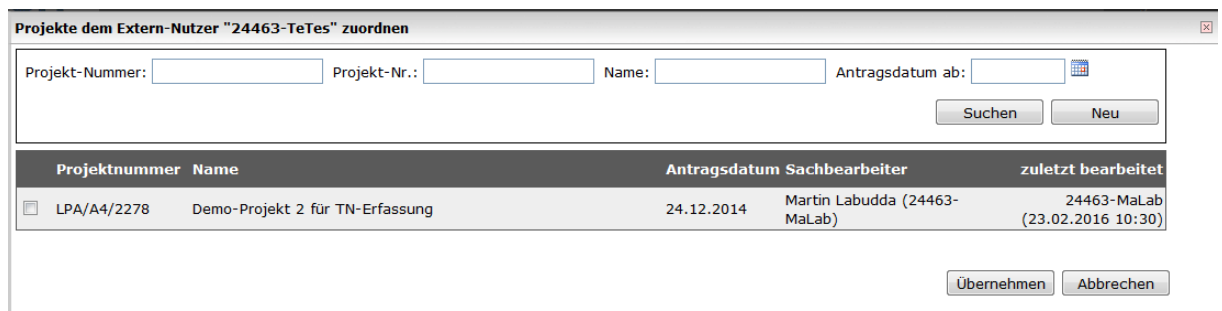

*Hinweis*: Sollte sich die Maske nicht automatisch öffnen, befindet sich links neben dem Text Projekt ein Feld das man auswählen kann, damit sich die Maske öffnet. Siehe Beispiel:

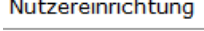

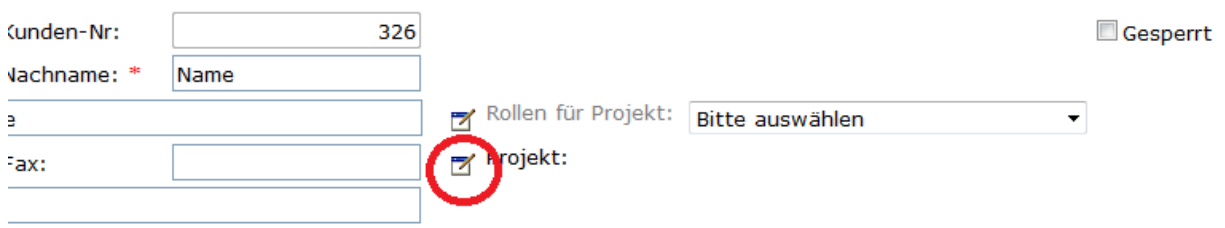

# **1.2.4.1.1 Zuordnen eines Projektes**

## Nach Auswahl des Projektes

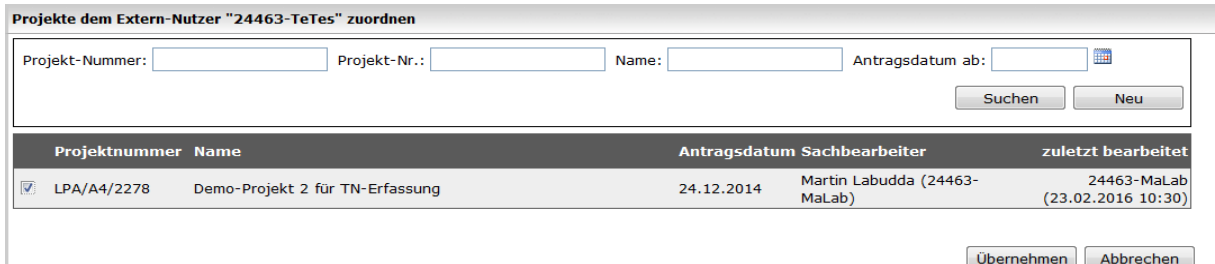

und betätigen des Buttons ,übernehmen' öffnet sich die Maske

' Rollen dem Extern-Nutzer "24463-TeTes" in dem Projekt "LPA/A4/2278" zuordnen'

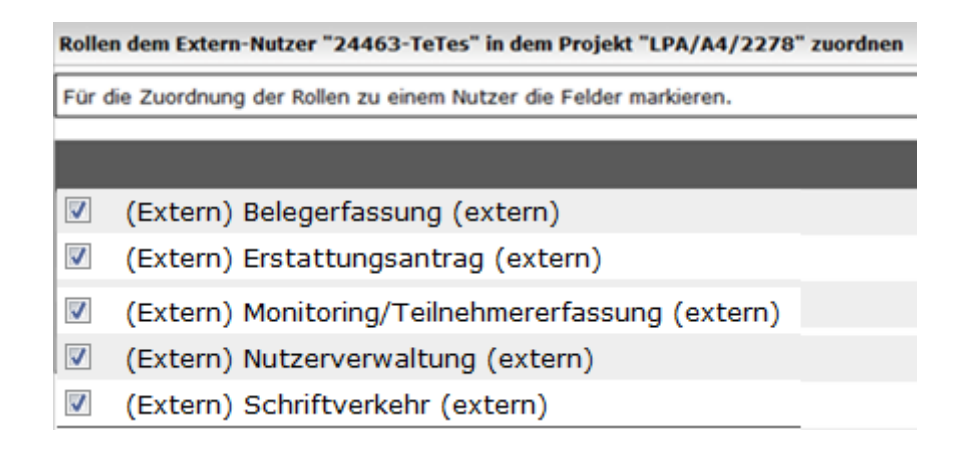

#### Es *stehen mindestens folgende Optionen zur Verfügung.*

#### - **Nutzerverwaltung**

Berechtigt zur Einrichtung, Änderung und/oder Deaktivierung von Nutzern. *Besonderheit im LPW* - Die Rolle darf pro Projekt, nur an einen weiteren Nutzer vergeben werden.

#### - **Monitoring/Teilnehmererfassung**

Berechtigt zur Eingabe und Bearbeitung der Monitoring-Daten und Sachstandsberichte.

## - **Belegerfassung**

Berechtigt zur Eingabe und Bearbeitung von Belegen

#### - **Erstattungsantrag**

Berechtigt Erstattungsanträge in **ProNord** zu anzulegen, abzuschließen und zu übermitteln.

#### - **Schriftverkehr**

Berechtigt, den Schriftverkehr einzusehen, der von der IB.SH an Sie geschickt wurde.

Weitere Berechtigungen werden ggf. hinterlegt.

## **1.2.4.1.2 Zuordnen mehrerer Projekte**

Einem Nutzer können mehrere Projekte zugeordnet werden. Über den Button ,übernehmen' ist die Auswahl zu bestätigen.

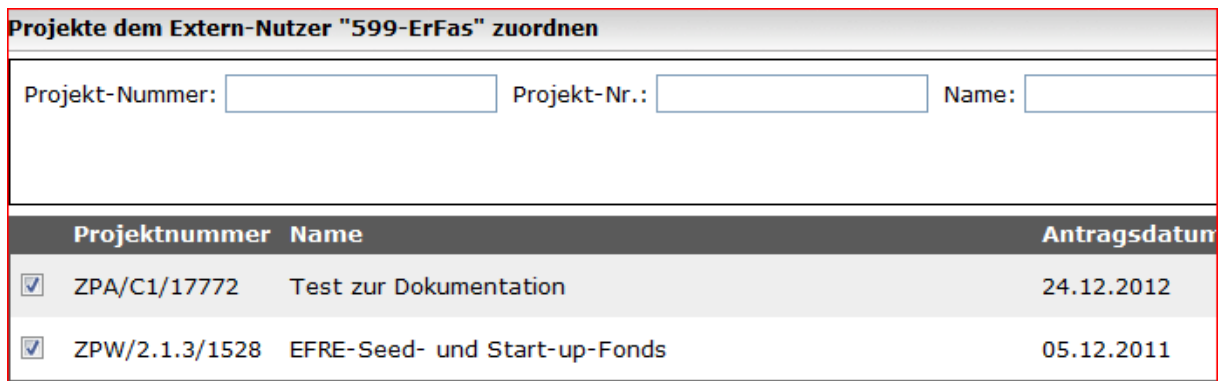

Anschließend wird die Maske , Projekte dem Extern-Nutzer "..." zuordnen' geschlossen. In der Maske ,Nutzereinrichtung erscheint der Hinweis:

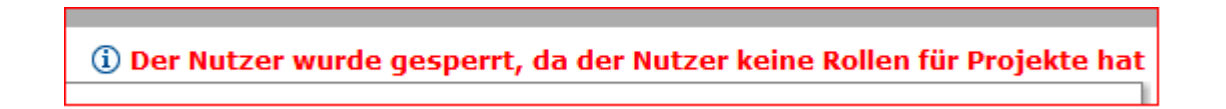

Dem Nutzer sind jetzt die Projekte aber noch keine Rollen zugeordnet. Mit Vergabe von Rollen wird diese Sperrung wieder aufgehoben.

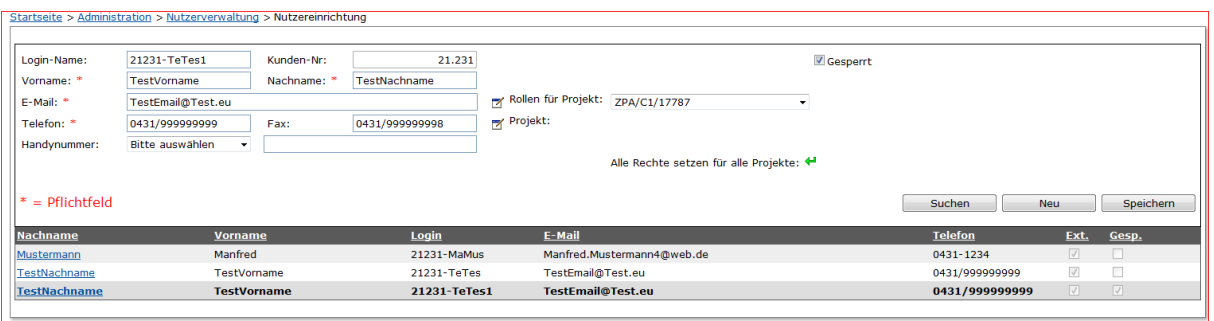

Für jedes einzelne Projekt bedarf es zunächst der vorherigen Auswahl.

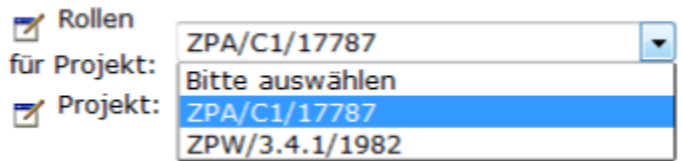

Für die Zuweisung der Rollen muss dann das folgende Symbol angewählt werden:

## ( Rollen für Projekt)

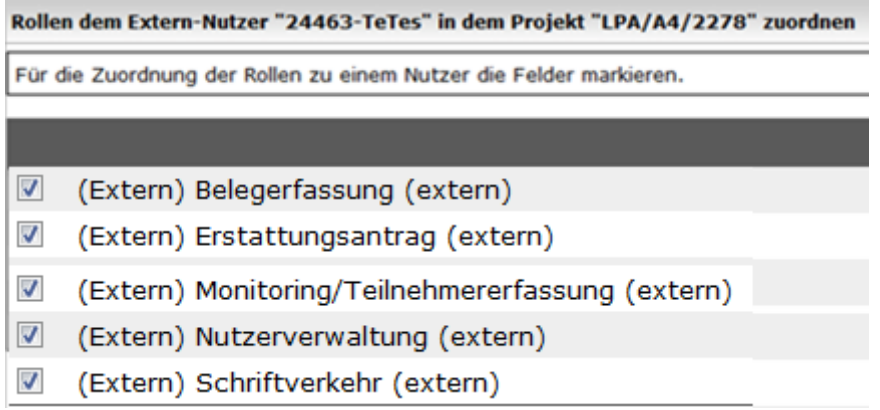

**Nach** Auswahl und , Übernehmen' wird die Maske geschlossen und es erscheint die Meldung

(i) Die Sperre für den aktuellen Nutzer wurde aufgehoben.

Jeder neu angelegte Nutzer wird von Ihnen benachrichtigt und muss seinen Login-Namen von Ihnen mitgeteilt bekommen. Der Login-Name wird vom System automatisch erstellt:

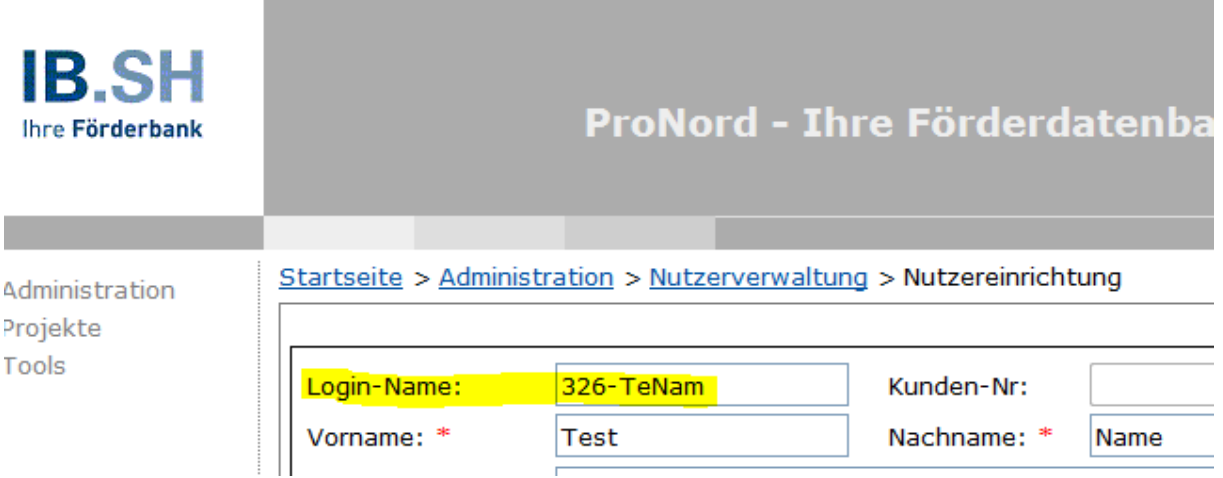

Der angelegte Nutzer muss sich mit seinem neuen Benutzernamen ein neues Kennwort anfordern. Wie bereits am Anfang beschrieben über "Kennwort vergessen".